## **15 Выгрузка МИАЦ**

Глава содержит следующие разделы. Настройка. [Регистр работников.](#page-0-0) [Паспорт ЛПУ.](#page-1-0)

## **Настройка**

Параметры находятся в группе «Системные настройки \ Общие \ Кадры». Пути настраиваются одновременно для СЗВ-М и СЗВ-СТАЖ.

**Путь выгрузки для МИАЦ** – (для сервера) указывается локальный путь к папке для выгрузки, которая должна находиться на серверном компьютере. Т.е. на компьютере, где находятся база данных и FireBird.

Например, папка для выгрузки находится на серверном компьютере по адресу «D:\talisman\_sql\kadr\». Если на серверном компьютере установлена ОС Windows, то путь в параметре указывается «D:\talisman\_sql\kadr\».

Если на серверном компьютере установлен FreeBSD, путь в параметре указывается «/vol1/talisman\_sql/kadr/».

**Путь выгрузки для МИАЦ (для клиента)** – указывается путь к папке для выгрузки, по которому будет подключаться клиент. Путь может быть локальный или сетевой. Например, если программа полностью установлена на одном компьютере (клиент, сервер и база данных), локальный путь будет «D:\talisman\_sql\kadr\». Если сервер установлен на сетевом компьютере, сетевой путь будет, например, «\\192.168.1.250\talisman\_sql\kadr\».

Обратите внимание. Для работы выгрузки необходимо в справочнике «Бюджетополучатели», детальная часть «Свойства», указать регистрационный номер ПФР.

## <span id="page-0-0"></span>**Регистр работников**

Чтобы выгрузить регистр медицинских работников, выполните следующие действия.

1. Откройте из меню «Сервис – Выгрузки – Регистр работников мед. организации» окно с параметрами для выгрузки [\(рис. 15–1\)](#page-1-1).

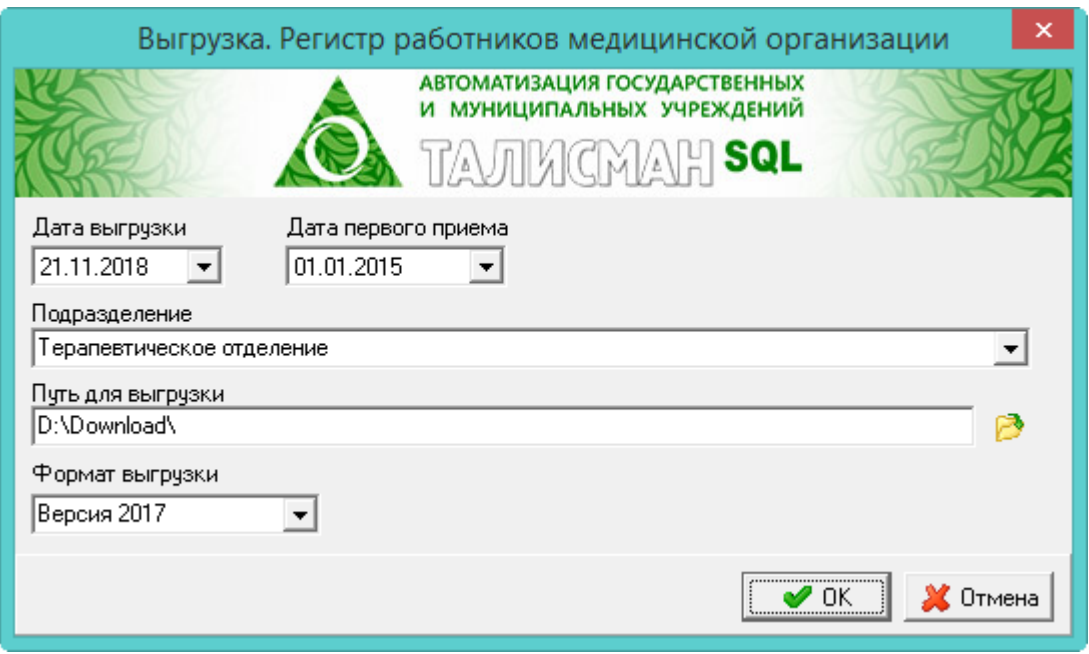

рис. 15–1

- <span id="page-1-1"></span>2. Укажите дату выгрузки. Дата первого приёма по умолчанию 01.01.15.
- 3. Выберите подразделения, по которому нужно сделать выгрузку.
- 4. Укажите путь для выгрузки файла.
- 5. Выберите формат выгрузки.
- <span id="page-1-0"></span>6. Нажмите кнопку «ОК». Дождитесь окончания процесса выгрузки.

## **Паспорт ЛПУ**

Чтобы паспорт учреждения, выполните следующие действия.

1. Откройте из меню «Сервис – Выгрузки – Паспорт ЛПУ» окно с параметрами для выгрузки [\(рис. 15–2\)](#page-2-0).

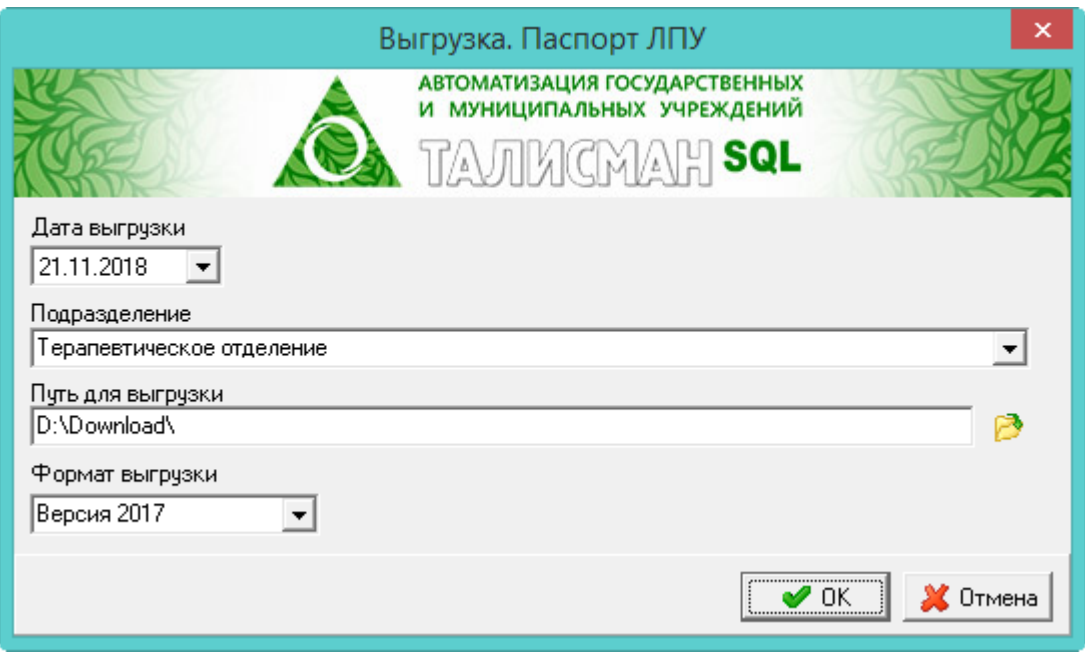

рис. 15–2

- <span id="page-2-0"></span>2. Укажите дату выгрузки.
- 3. Выберите подразделения, по которому нужно сделать выгрузку.
- 4. Укажите путь для выгрузки файла.
- 5. Выберите формат выгрузки.
- 6. Нажмите кнопку «ОК». Дождитесь окончания процесса выгрузки.